## **CARA MENJALANKAN PROGRAM**

Berikut adalah cara menjalankan Aplikasi Pembelajaran Rasi bintang Berbasis Android:

1. Copy file rasibintang.apk kedalam folder handphone android (Samsung Galaxy Star Plus) dengan cara menyambungkan kabel USB handphone dengan laptop/PC.

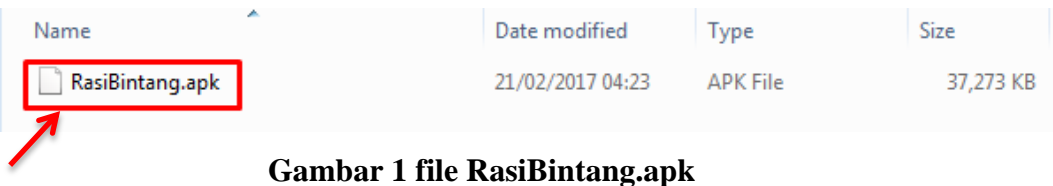

2. File aplikasi RasiBintang.apk sudah di pindahkan kedalam folder pada handphone.

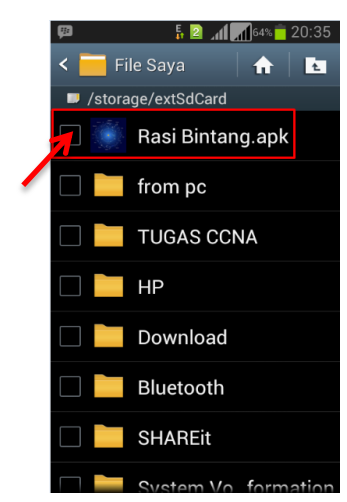

**Gambar 2 Icon RasiBintang.apk pada handphone**

3. Lepas USB dari handphone menuju ke laptop. Buka handphone  $\rightarrow$  pilih folder penyimpanan file .apk yaitu pada kartu sd card  $\rightarrow$  cari file RasiBintang.apk. (lihat gambar 2)  $\rightarrow$  Install file RasiBintang.apk dengan mengkliknya. (lihat gambar 3)

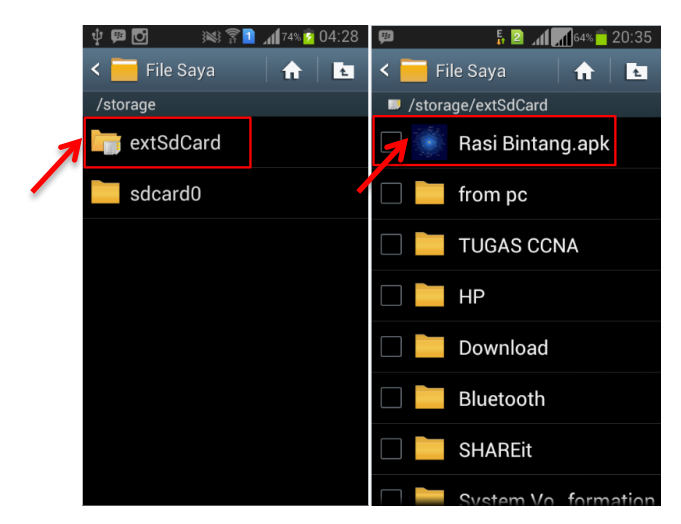

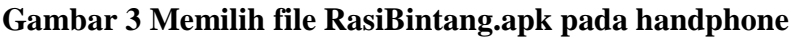

4. Setelah itu muncul gambar pertama pada gambar 4 kemudian klik Install  $\rightarrow$ tunggu sampai proses install selesai dan muncul "aplikasi terinstall" untuk membuka aplikasi klik pada "buka" atau klik icon aplikasi pada handphone. (lihat pada gambar 4)

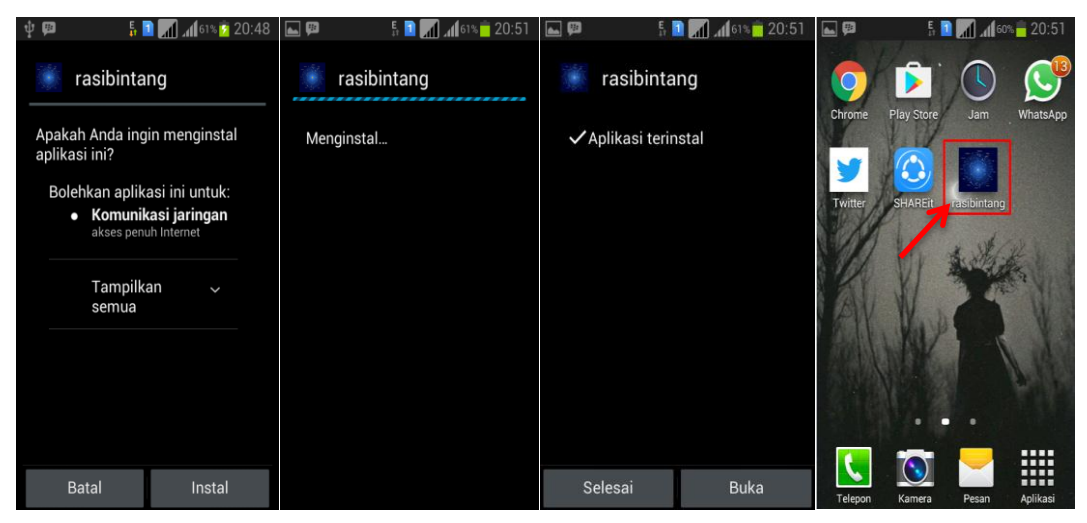

## **Gambar 4 Install Aplikasi**

5. Sesudah mengklik icon Rasi Bintang akan tampil halaman beranda dan menu utama aplikasi dan .(lihat gambar 5)

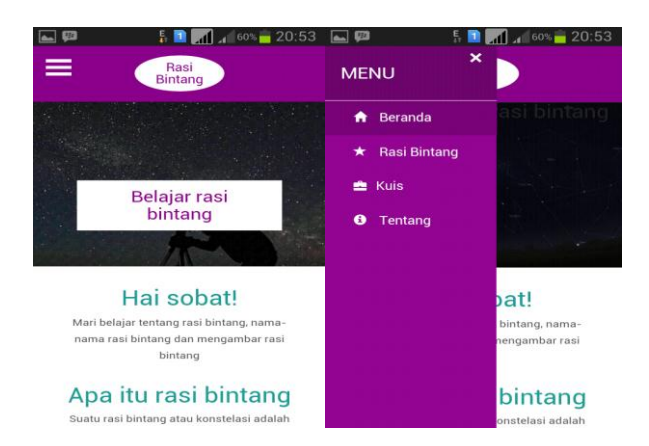

## **Gambar 5 Halaman beranda dan menu utama**

6. Pada menu daftar rasi bintang dapat memilih sepuluh nama rasi bintang. Saat sudah memilih salah satu menu maka menuju halaman materi yang dipilih. Akan keluar tampilan gambar, teks, dan suara. (lihat Gambar 6)

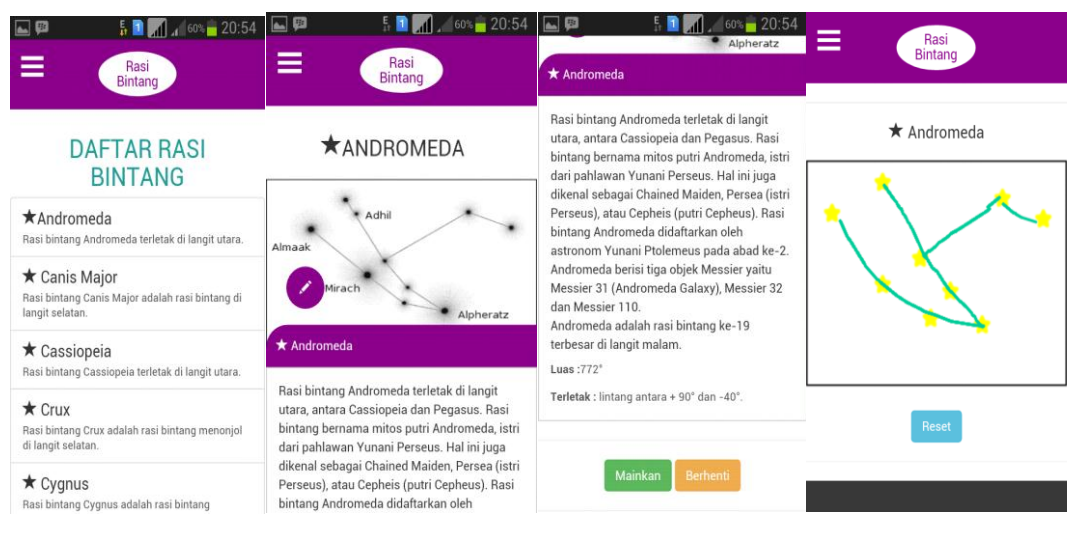

## **Gambar 6 Menu belajar**

7. Pada menu utama pilih button kuis maka akan menuju ke halaman kuis. Pada menu kuis dapat memilih kuis teks dan kuis bergambar. Pada setiap kuis berisi 10 pertanyaan. (lihat gambar 7)

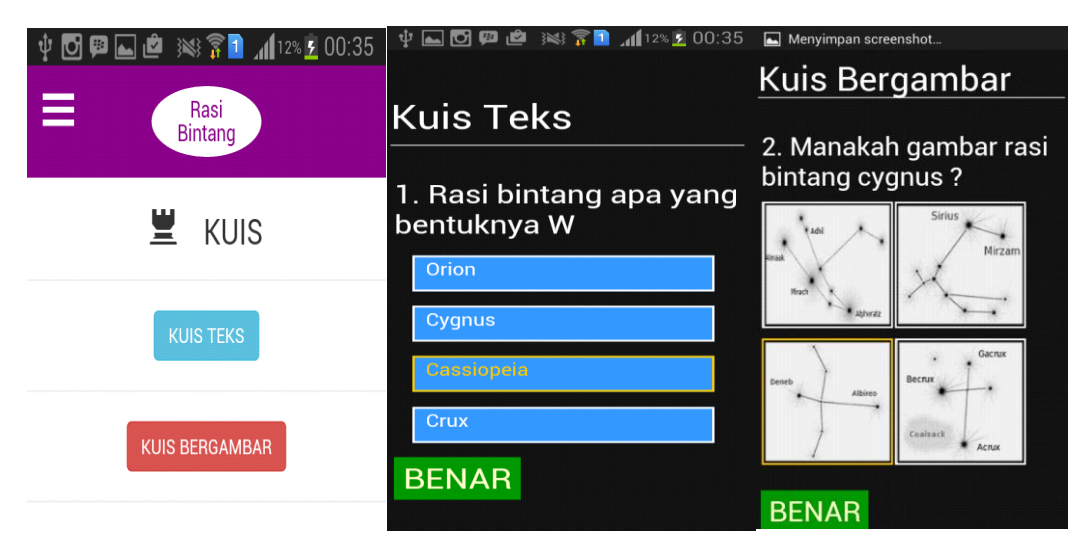

**Gambar 7 Menu Kuis**

8. Menu tentang berisi mengenai pembuat aplikasi. (lihat gambar 8)

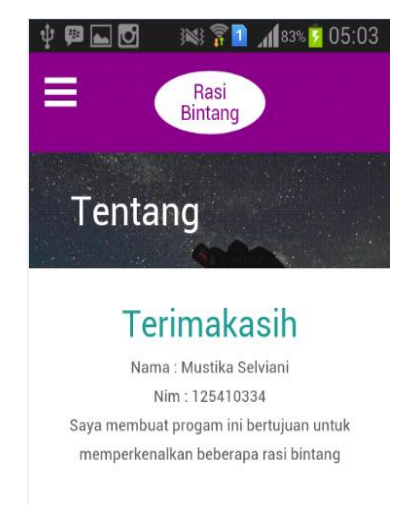

**Gambar 8 Menu Tentang**